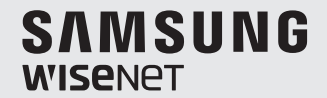

# **WISENET SMARTCAM**

Manual del usuario

SNH-V6410PN

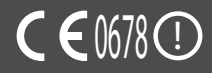

# **INSTRUCCIONES DE SERVICIO Y TÉRMINOS DE LA GARANTÍA**

Este dispositivo cumple con la Parte 15 de las Normas FCC.

El funcionamiento está sujeto a las siguientes dos condiciones: (1) Este dispositivo puede causar interferencias peligrosas, y (2) Este dispositivo debe aceptar cualquier interferencia recibida, incluidas interferencias que puedan causar un funcionamiento no deseado.

NOTA FCC:

El fabricante no es responsable de ninguna interferencia de radio o tv causada por modificaciones no autorizadas realizadas en este equipo. Tales modificaciones podrían anular la autoridad del usuario para utilizar este equipo.

# **Wisenet SmartCam**

Manual del usuario

### **Copyright**

**©2017**Hanwha Techwin**Co., Ltd. Reservados todos los derechos.**

### **Marca comercial**

Todas las marcas aquí mencionadas están registradas. El nombre de este producto y otras marcas mencionadas en este manual son marcas registradas de sus respectivas compañías.

### **Restricción**

Reservados los derechos de autor de este documento. Este documento no se deberá reproducir, distribuir ni cambiar, de modo total o parcial, bajo ninguna circunstancia, sin autorización formal.

### **Renuncia**

Hanwha Techwin hace lo máximo por verificar la integridad y exactitud del contenido de este documento, pero no se proporciona ninguna garantía formal. El uso de este documento y los resultados posteriores será total responsabilidad del propio usuario. Hanwha Techwin se reserva el derecho a cambiar el contenido de este documento sin aviso previo.

# **Instrucciones y garantía**

El fabricante no es responsable de ninguna pérdida o interferencia de radio/TV causada por la modificación no autorizada del producto.

Dicha modificación anulará la garantía del producto, así como el derecho de uso del usuario.

# **ADVERTENCIA**

- El producto debe montarlo e instalarlo un adulto.
- Antes de utilizarlo, lea detenidamente todas las instrucciones de este manual y siga las instrucciones de funcionamiento, las advertencias de este manual y las impresas en el producto.
- • Para evitar que se lie el cable de alimentación, no lo coloque alrededor de la cuna ni de ningún otro mobiliario infantil. Mantenga este producto y su cable de alimentación fuera del alcance de los niños.
- • Especial cuidado debe ponerse al instalar el cable de alimentación, manteniéndolo fuera del alcance de los niños.
- • Para evitar la humedad, nunca utilice el producto cerca de una bañera, un lavabo, una lavadora ni en sótanos con humedad.
- • El producto se ha diseñado para utilizarse en interiores.
- • El producto no se ha diseñado para vigilancia médica, y requiere la supervisión adulta para su uso.
- • Para evitar el sobrecalentamiento del producto, no exponga el producto a la luz directa del sol; no lo instale ni lo utilice cerca de una fuente de calor, como un calefactor, un radiador, aparatos de cocina (ej.: horno o cocina eléctrica) y otros dispositivos de advertencia (ej.: amplificador de audio, TV, etc.).
- • Asegúrese de mantenerlo ventilado mientras se utiliza el producto. Al instalar el producto, evite columnas o mobiliario que puedan bloquear la ventilación.
- • Asegúrese de utilizar el adaptador de alimentación suministrado. Si se utiliza con un adaptador no identificado, podría dañarse el producto. El adaptador de alimentación debe utilizarse con una fuente de suministro eléctrica doméstica.
- • Evite objetos afilados o puntiagudos alrededor del cable del adaptador para no dañar el cable.
- • Tenga cuidado y nunca sujete la parte desnuda del cable al conectar o desconectar el adaptador en la toma de corriente.
- • Para evitar que se líen las líneas de los cables, evite utilizar alargadores para el cable de alimentación del adaptador.
- • La reparación del producto únicamente la puede realizar personal de servicio técnico autorizado de Hanwha Techwin.
- • Si se utiliza el producto para el cuidado de los niños, manténgalo fuera del alcance de los mismos.
- El producto contiene componentes que si se tragasen, podrían crear problemas respiratorios. Los accesorios y los componentes pequeños del producto deben almacenarse fuera del alcance de los niños.
- • El producto no se ha diseñado para asumir la responsabilidad de la supervisión humana de los niños.
- • El producto no está equipado con ningún dispositivo de notificación inmediata a un adulto en caso de accidente o movimiento repentino del niño; es necesario realizar comprobaciones periódicas y mantener una supervisión humana.
- • Este aparato y su antena no deben instalarse ni funcionar junto con ninguna otra antena o transmisor. Debe mantenerse una distancia de separación mínima de 20 cm entre la antena y la persona para que este aparato cumpla con los requisitos de exposición a RF.
- • Tenga en cuenta que el contenido de una tarjeta micro SD utilizada para otros fines puede borrarse cuando se monta en la cámara.

# **Índice general**

# Introducción

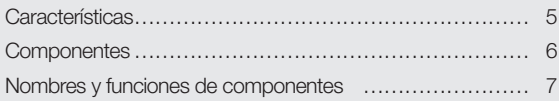

# Instalación y Conexión de Red

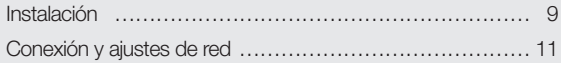

# **VIGILANCIA**

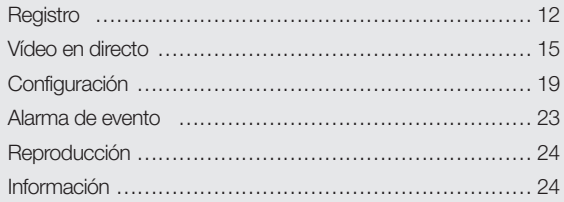

# Apéndice

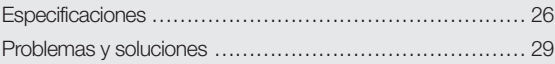

01

# • Producto Wi-Fi dedicado<br>
- La cámara se ha registre<br>
- El botón Wi-Fi Direct pe<br>
- Visite la página de inicio<br>
Producto Wi-Fi Direct pe<br>
- Visite la página de inicio<br>
programa el cual no tier<br>
- Puede supervisar el us<br>

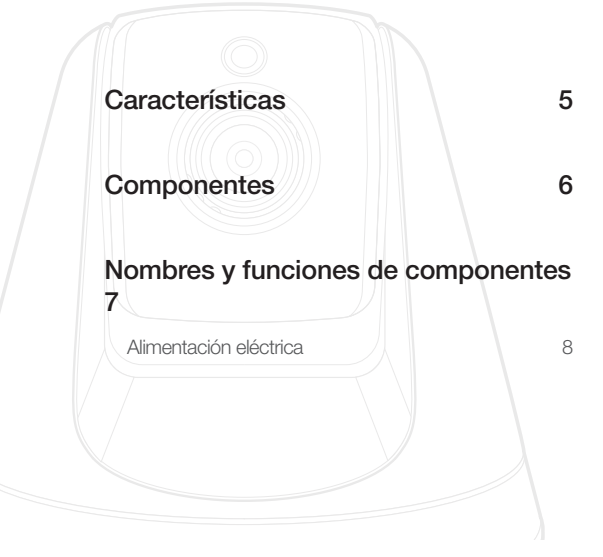

# **Características**

- 
- La cámara se ha registrado a través de la conexión Wi-Fi.
- • Fácil de instalar
	- El botón Wi-Fi Direct permite una fácil conexión a un router inalámbrico.
	- Visite la página de inicio (www.samsungsmartcam.com) y descargue e instale el programa el cual no tiene ningún programa de instalación separado.

## • Vigilancia remota

- Podrá realizar la vigilancia remota independientemente del lugar en el que se encuentre y la hora que sea, si dispone de un entorno con conexión a Internet.
- Puede supervisar el uso de su PC, portátil o dispositivo móvil.
- • Alarma en tiempo real
	- Cuando se detecta sonido y movimiento, su smartphone o teléfono inteligente generará alarmas en tiempo real.
- • Guardar en la tarjeta SD
	- Cuando se produce un evento, el usuario puede guardar el vídeo en la tarjeta SD.
- • Audio bidireccional
	- Con los altavoces y el micrófono integrados, puede realizar comunicaciones bidireccionales.

Sin embargo, solo está disponible con el smartphone. (No aplicable en el PC ni el portátil.)

- • Cámara panorámica, inclinación
	- Puede supervisar un área más amplia al mover la cámara hacia arriba, abajo, izquierda y derecha de acuerdo a sus necesidades.

# **Componentes**

Compruebe que se incluyen los componentes al abrir el paquete del producto.

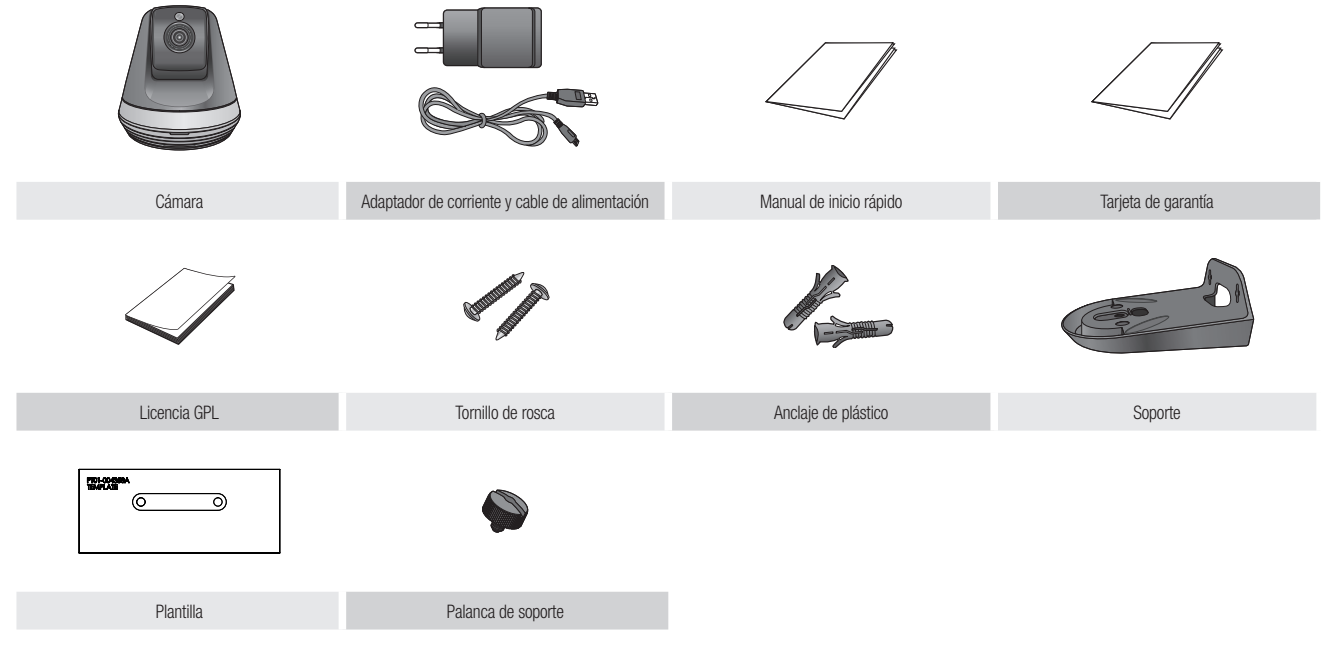

- **n Conserve el envase del embalaje. El número de serie lo necesitará más tarde para registrar la cámara.** 
	- El adaptador puede ser diferente en los destinos.

# **Nombres y funciones de componentes**

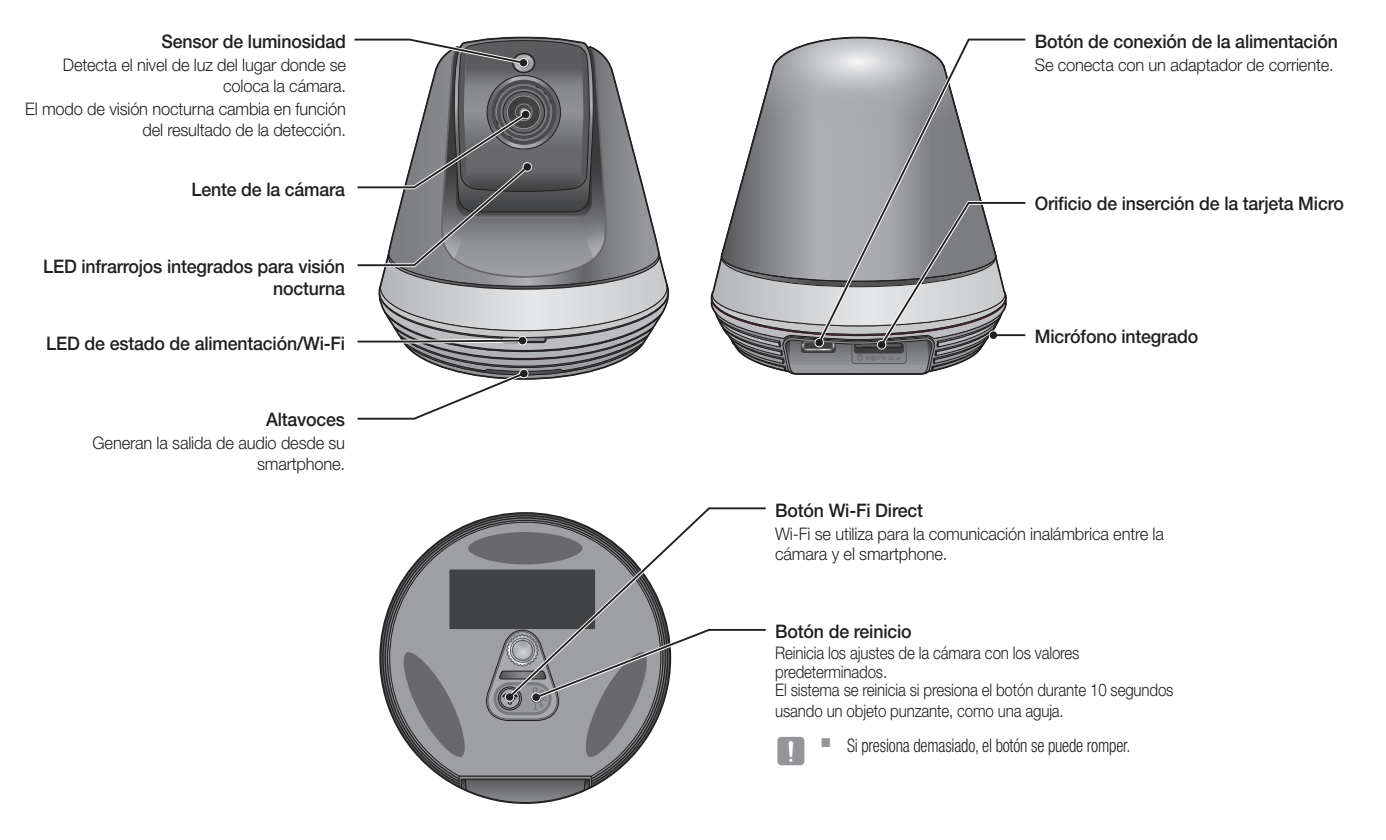

01

# Alimentación eléctrica

Enchufe el adaptador de alimentación de la cámara a la toma de corriente y conecte la cámara como se muestra.

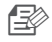

**n Elisa e de utilizar el adaptador de alimentación suministrado. Si utiliza un** adaptador distinto al adaptador de suministro de energía provisto en nuestro paquete, es posible que el producto no funcione correctamente.

- Se tarda unos 30 segundos en reiniciar la cámara por completo.
- ` Cuando la cámara está encendida, el LED parpadea en rojo.

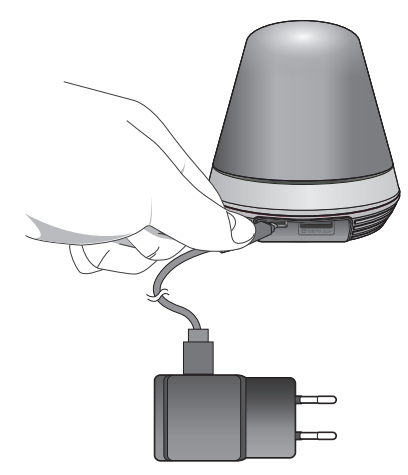

### ❖ Estado de LED

El indicador LED muestra el estado de funcionamiento con colores.

Consulte la tabla que se incluye a continuación para ver el significado detallado del indicador LED<sup>1</sup>

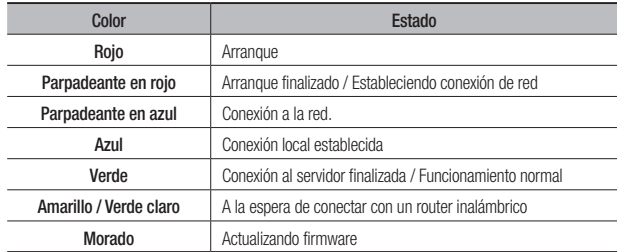

# INSTALACIÓN Y C onexión de  $RED$

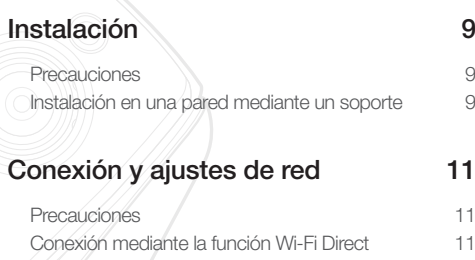

# **Instalación**

# Precauciones

- **1.** Instale la cámara en un lugar en el que la señal Wi-Fi llegue sin interferencias y en buen estado.
- **2.** Manténgala alejada de la humedad y no la coloque cerca de humidificadores.
- **3.** Manténgala protegida de la luz directa del sol, de una luz potente o del polvo; instálela en un lugar con visibilidad despejada.
- **4.** No la instale en un lugar que tenga muchos obstáculos.
- **5.** Mantenga el objetivo limpio en todo momento. Límpielo con un paño suave.

# Instalación en una pared mediante un soporte

# Ensamblaje

- **1.** Fije la plantilla a la pared a la que desea conectar la cámara.
- **2.** Prepare los tornillos (M3xL20) y anclajes (Φ5x25mm).
- 
- **3.** Inserte la palanca del soporte en el agujero de la parte inferior del soporte y gire en el sentido de las agujas del reloj para montarlo.

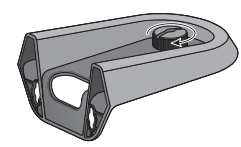

**4.** Si la instalación se lleva a cabo en una pared de madera, cuando fije el tornillo, deje 3 mm de espacio entre la superficie de la pared y la marca en el orificio del tornillo.

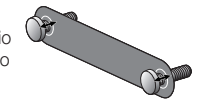

**5.** Cuelgue el soporte utilizando el tornillo y bájelo en la dirección a la que va a instalar.

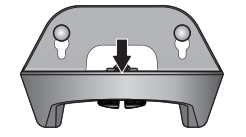

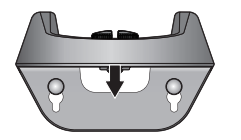

- <Para instalarlo en la dirección <Para instalarlo girándolo al normal>
	- revés>
- **6.** Gire el tornillo para fijar aún más el soporte.

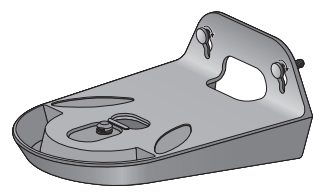

**7.** En muros de hormigón, perfore agujeros en la pared de 3 cm de profundidad, usando una broca con diámetro de 5 mm y una broca para hormigón. Retire los residuos del agujero.

lesiones.

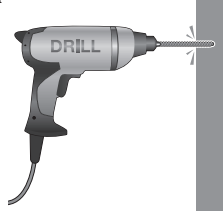

**8.** Inserte los anclajes en 2 agujeros para tornillos y golpee ligeramente el extremo del anclaje con un martillo o mazo de goma para insertarlo por completo.

Tenga cuidado al taladrar el agujero para evitar

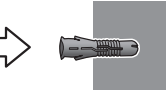

**9.** Al fijar el tornillo, deje 3 mm de espacio entre la superficie de la pared y la marca en el orificio del tornillo.

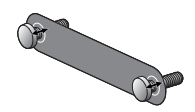

**10.** Cuelgue el soporte utilizando el tornillo y bájelo en la dirección a la que va a instalar.

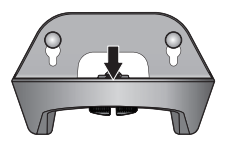

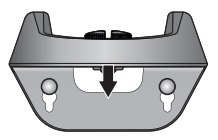

<Para instalarlo en la dirección <Para instalarlo girándolo al normal>

revés>

**11.** Gire el tornillo para fijar aún más el soporte.

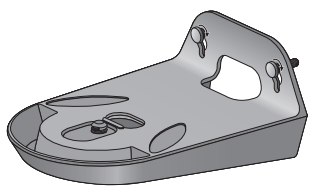

- **12.** Coloque la cámara en el soporte y gire la palanca del soporte en el sentido de las agujas del reloj para fijar la cámara al soporte.
- **13.** Conecte el enchufe del adaptador al terminal de alimentación.

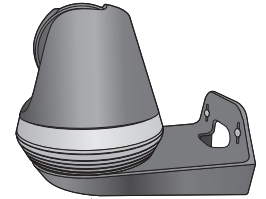

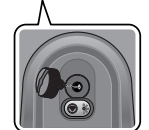

02

# **Conexión y ajustes de red** Conexión mediante la función Wi-Fi Direct

## **Precauciones**

- • Es posible que no pueda acceder a la red inalámbrica según el entorno de comunicaciones.
- • Para obtener información sobre los ajustes de red y la contraseña, póngase en contacto con el administrador de red o con el proveedor de servicios.
- • Para un servicio de Internet específico que requiera la autenticación del usuario, es posible que no pueda acceder al servicio. Si sucede esto, póngase en contacto con el proveedor de servicios.
- No acceda a una red no autorizada.
- • Cuanto mayor sea la distancia con respecto al punto de acceso inalámbrico, mayor será el tiempo que tarda la conexión de red.
- • Si no puede acceder a la red inalámbrica seleccionada, pruebe un punto de acceso inalámbrico diferente para acceder.
- • Para obtener información adicional sobre el enrutador y la conexión inalámbrica, consulte la documentación del enrutador o póngase en contacto con el fabricante del enrutador.
- • Si la cámara está conectada a un entorno de red con varios puntos de acceso inalámbricos, es posible que se pierdan algunos paquetes de vídeo según la carga de tráfico de la red.
- • Además de las dos situaciones anteriores, es posible que se produzca una demora de red o una interrupción debido a las condiciones de la red.
- • Algunos concentradores pueden tener problemas de compatibilidad.

### ¿Qué es Wi-Fi Direct?

Mediante Wi-Fi Direct puede conectar su cámara fácilmente a un router sin necesidad de cable.

- **1.** Cuando se conecta la alimentación, el LED de estado de la alimentación se enciende en rojo y empieza a parpadear cuando el arranque se haya completado.
- **2.** Cuando se presiona el botón Direct Wi-Fi en la parte posterior de la cámara, el color del LED cambia a amarillo/verde.

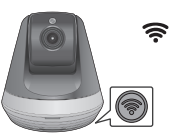

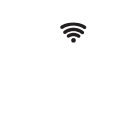

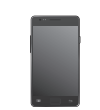

Botón Wi-Fi Direct <Router inalámbrico> Dispositivo móvil

- 
- **3.** Registre y seleccione una cámara. Para esto, consulte las instrucciones de la guía móvil.
- **4.** Mientras la cámara está conectada al servidor, el LED de estado permanece en verde.
- 5. Configure el entorno de red inalámbrica de acuerdo con la guía de <Red> de la página 20.
- 
- $\blacksquare$  La cámara sólo se puede registrar mediante un dispositivo móvil.<br> $\blacksquare$  Se puede conectar en modo relé si el router no tiene UPpP
- ` Se puede conectar en modo relé si el router no tiene UPnP. La configuración puede variar según el modelo de router. Consulte el manual del router.
- ` Póngase en contacto con el proveedor de servicios si tiene dificultades para conectarse a Internet.

# Vigilancia **03**

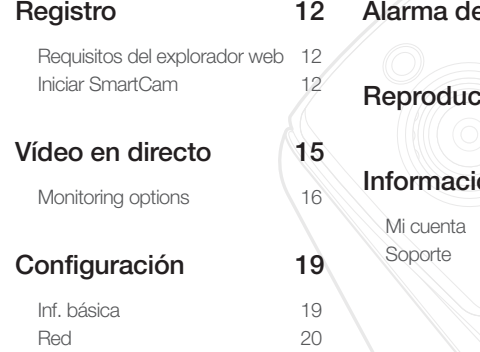

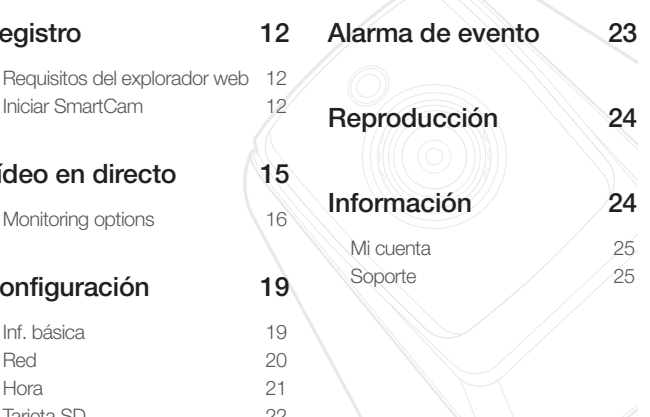

# **Registro**

Este producto permite el registro de la cámara sólo a través de un smartphone. Consulte la guía móvil para obtener una descripción detallada del registro de la cámara.

# Requisitos del explorador web

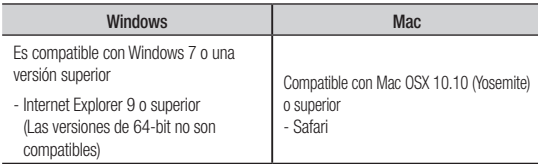

# Iniciar SmartCam

- **1.** En su ordenador, inicie su navegador web.
- **2.** Vaya a http://www.samsungsmartcam.com.
- **3.** Seleccionar el idioma preferido.
- 4. Haga clic en <Registrarse> o <Iniciar SmartCam>.

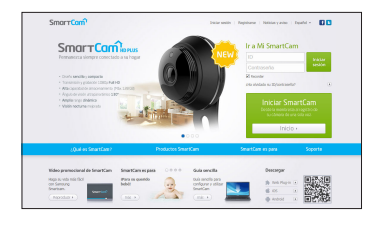

# Tarjeta SD 22

# Vigilancia

### ❖ Instalación de Plug in

Sólo se puede ver la imagen de la cámara después de instalar un plug-in.

- $\blacksquare$  Si inicia sesión o hace clic en <**Iniciar SmartCam**> en una PC o computadora personal donde el plug in no está instalado, aparecerá la ventana del mensaje de instalación.
	- ` Cuando instale el plug in, el navegador web finalizará y deberá lanzarlo nuevamente.
- 1) Haga clic en <Descargar Plug-in>, ejecute el archivo de configuración.

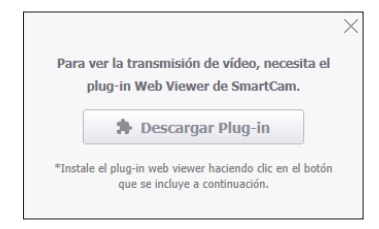

### En Windows

2) Haga clic en <Next>.

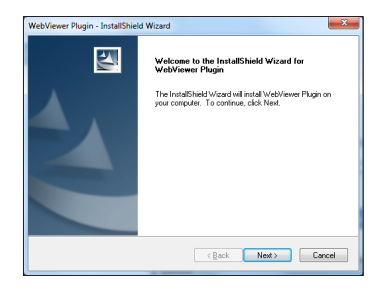

3) Haga clic en <Install> para iniciar la instalación.

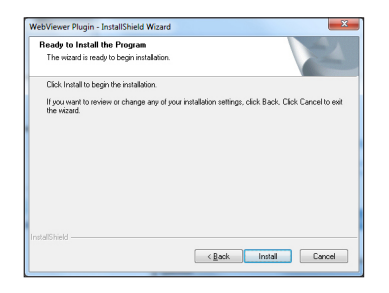

4) Instalación completada.

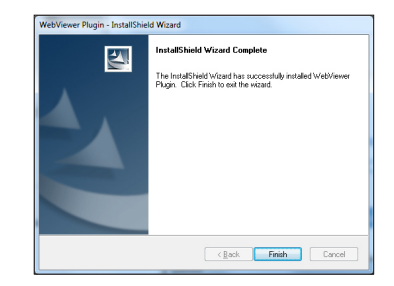

### En Mac

2) Haga clic en <**Continue**>.

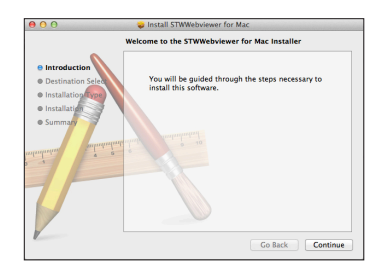

3) Haga clic en <Install>.

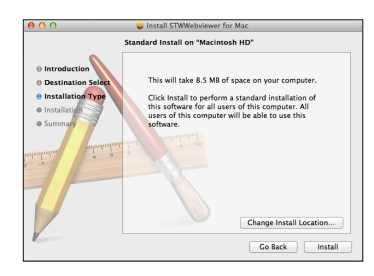

4) Introduzca la contraseña de MAC PC y haga clic en <**Install Software**>.

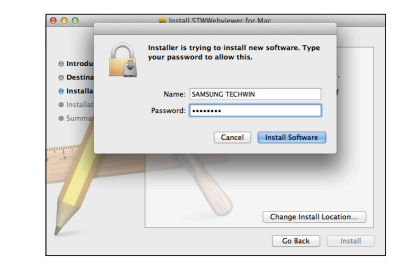

5) Instalación completada.

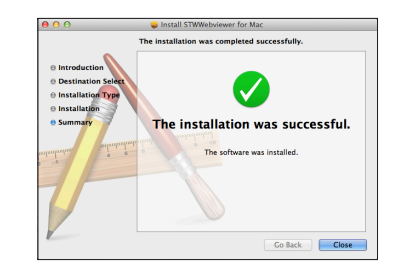

03

**5.** Introduzca la información solicitada y haga clic en <Registrarse>.

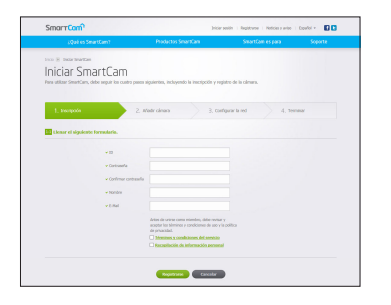

- • ID: Utilizando caracteres alfabéticos y números, realice una combinación de 8 a 14 letras.
- • Contraseña: Para mejorar la seguridad, cree una contraseña con una combinación de caracteres especiales, números y letras.
	- Longitud y otras restricciones de contraseña.
		- Una combinación de letras/números: 10 dígitos o más
		- La contraseña debe ser diferente al nombre de usuario.
		- No se debe utilizar un patrón repetitivo por ejemplo, 1212abab, azxsazxs
		- No se pueden usar 4 o más letras consecutivas por ejemplo, 1234, abcd
		- No se puede usar 4 o más letras consecutivas WERTY por ejemplo, asdf, 7890
		- No puede utilizar la misma letra 4 veces seguidas por ejemplo, !!!!, 1111, AAAA
- • Confirmar contraseña: Introduzca la contraseña de nuevo para confirmar.
- • Nombre: Introduzca el nombre de usuario.
- • E-Mail: Asegúrese de ingresar la dirección de correo electrónico correcta, ya que tendrá que usar la dirección de correo electrónico para recibir la contraseña o ID temporario cuando pierda su ID o contraseña de usuario.

# **Vídeo en directo**

**1.** Seleccione una cámara de la lista situada en la parte superior izquierda de la pantalla.

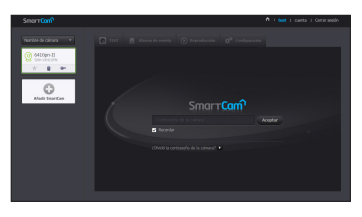

- - El ícono gris indica que la cámara está inactiva, por lo que no puede controlarla ahora mismo.
- **2.** Introduzca la contraseña de la cámara y haga clic en <Aceptar>.
	- Marque <Recordar> para acceder a la cámara la próxima vez sin ingresar la contraseña.
		- $\blacksquare$  Si desea cambiar la contraseña de la cámara, consulte la <**Inf. básica**> en la página 19.
- **3.** El vídeo en vivo aparecerá en la pantalla.

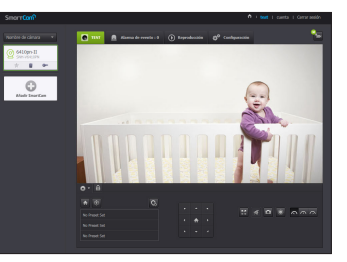

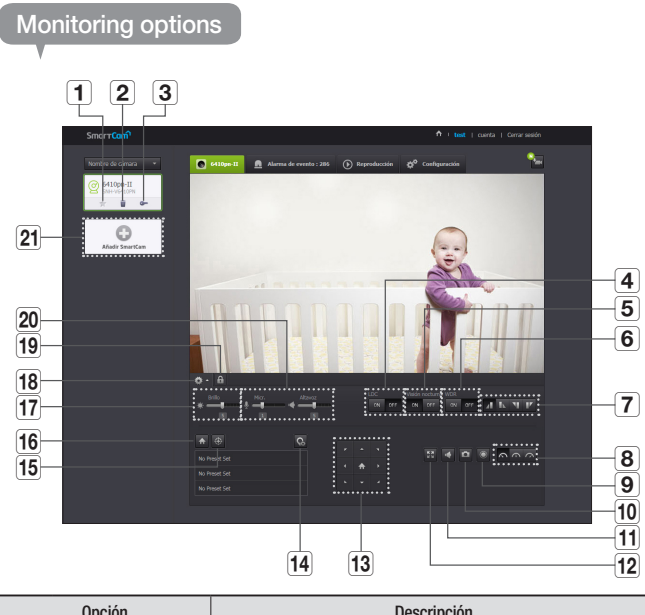

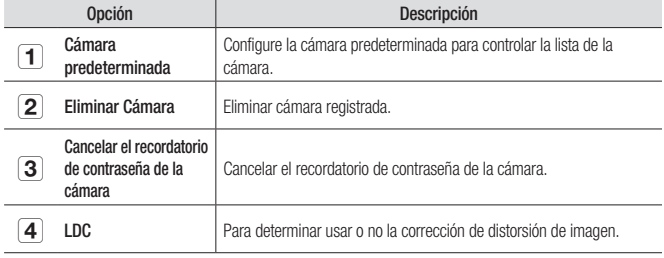

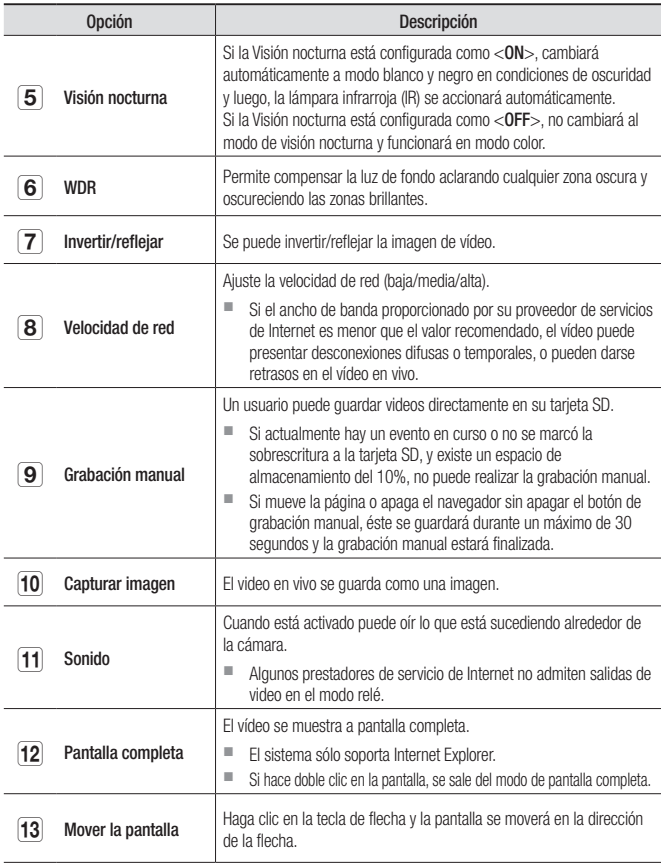

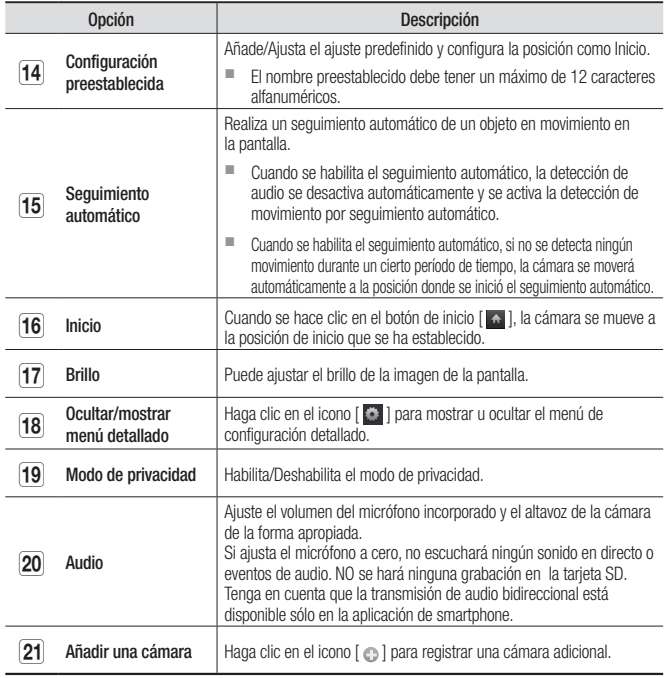

### ❖ Velocidad de la red inalámbrica

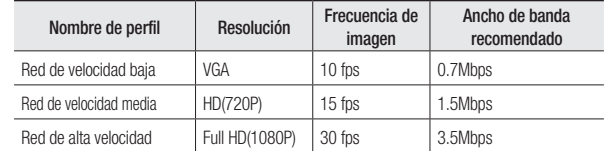

# $\Box$  ¿Qué es el modo de relé?

Si la condición de la red es inestable, la cámara no puede realizar una conexión normal (P2P), por lo que configurará una conexión en modo relé.

- El modo relé es una función añadida en la que el vídeo de la cámara se transmite al servidor de smartcam y vuelve a transmitirse al ordenador del usuario.
- ` Si tiene problemas de conexión con la cámara, visite "http://www.samsungsmartcam. com", vaya a la página de atención al cliente y consulte la sección de "Solución de problemas".
- $\blacksquare$  Se recomienda utilizar solo un explorador.
- ` El vídeo de visión nocturna produce una visibilidad diferente según la distancia entre la cámara y el sujeto.
- ` El número de usuarios simultáneos disponibles para una sola cámara puede variar en función de la velocidad de su router Wi-Fi.

❖ Configuración preestablecida

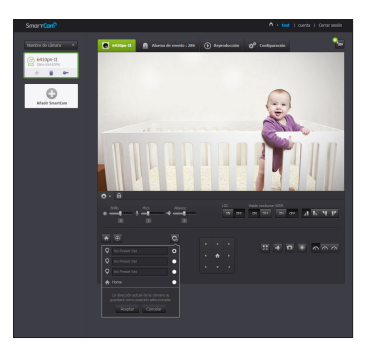

- 1) Haga clic en el icono  $< \mathbf{Q}$  >.
- 2) Haga clic en la tecla de flecha Mover pantalla y ajuste la cámara en la dirección deseada para pasar a una pantalla deseada.
- 3) Introduzca el nombre del ajuste preestablecido y haga clic en <**Aceptar**>. La posición que se muestra actualmente se guarda como un valor preestablecido.
- 4) Seleccione el elemento Inicio y haga clic en la tecla de dirección Mover pantalla para ajustar la direccción de la cámara e ir a la pantalla deseada.
- 5) Haga clic en <**Aceptar**>.

Guarda la posición que se muestra actualmente como posición inicial. Haga clic en <Cancelar> para mantener los ajustes anteriores.

**n** Para eliminar los ajustes guardados, haga clic en el icono <  $\ge$  > en la lista de ajustes preestablecidos.

❖ Configuración de modo de privacidad

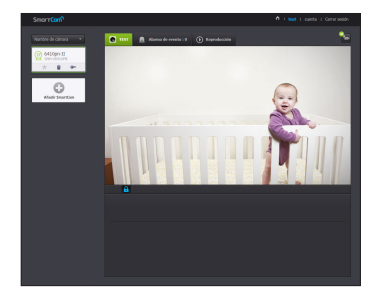

- 1) Haga clic en el icono de Modo de privacidad manual [ $\Box$
- 2) Cuando se hace clic en el icono  $\lceil \cdot \cdot \rceil$  al monitorear un vídeo en vivo, se activará el modo de privacidad.
- 3) Cuando el modo de privacidad está activado, la pantalla se apagará y no estará disponible ninguna función de la cámara.
- 4) Con el modo de privacidad activado, haga clic en el icono  $\begin{bmatrix} 0 \\ 1 \end{bmatrix}$  y se desactivará el modo de privacidad.
- 
- Si se activa el modo de privacidad, la Grabación SD/Evento no funciona.
	- $\blacksquare$  El estado activado/desactivado del modo de privacidad no cambia incluso si va a la lista y regresa.

# **Configuración**

Inf. básica

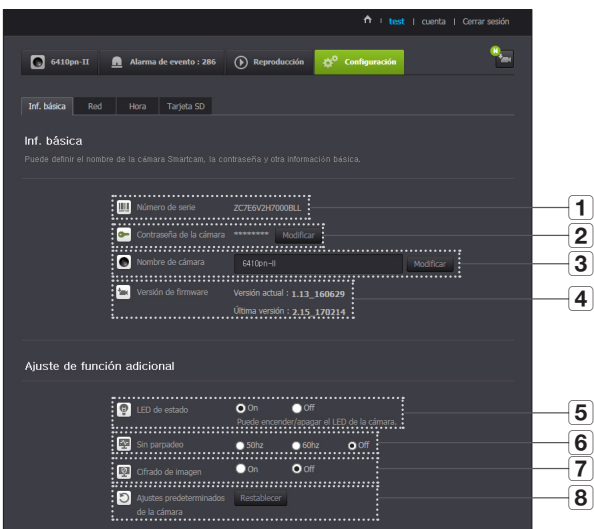

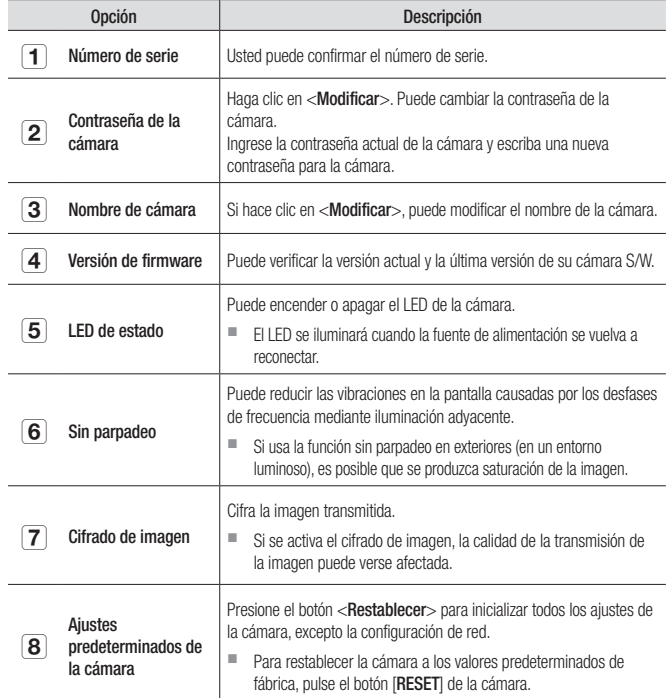

Si cambia la contraseña de la cámara, estará logged out y regresará a la página de entrada de contraseña de la cámara.

` Guarde la contraseña de la cámara en un lugar seguro, ya que se utilizar para ver la pantalla en vivo de la cámara o para modificar las configuraciones de pantalla.

03

Vigilancia

19

### ❖ Actualización de Firmware

Si el S/W actualmente en uso no es la última versión, actualícela. Si está utilizando la última versión, entonces el firmware no se activará.

1) Haga clic en <Firmware>.

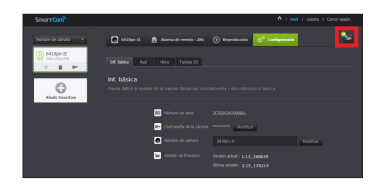

2) Haga clic en el icono  $\langle \frac{\bullet}{\bullet} \rangle$  > para actualizar el firmware.

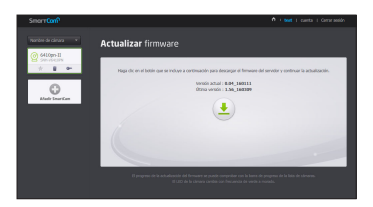

- 3) Cuando la actualización del firmware finalice, la cámara se reiniciará.
- **n** La duración de la actualización del firmware depende del tamaño del archivo de firmware y de la velocidad de la conexión de red.
	- ` Al ejecutar la actualización del firmware, el LED de la cámara se vuelve morado.
- **J** No corte la alimentación de la cámara ni la conexión a Internet durante una actualización de firmware. El sistema podría sufrir daños.

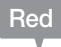

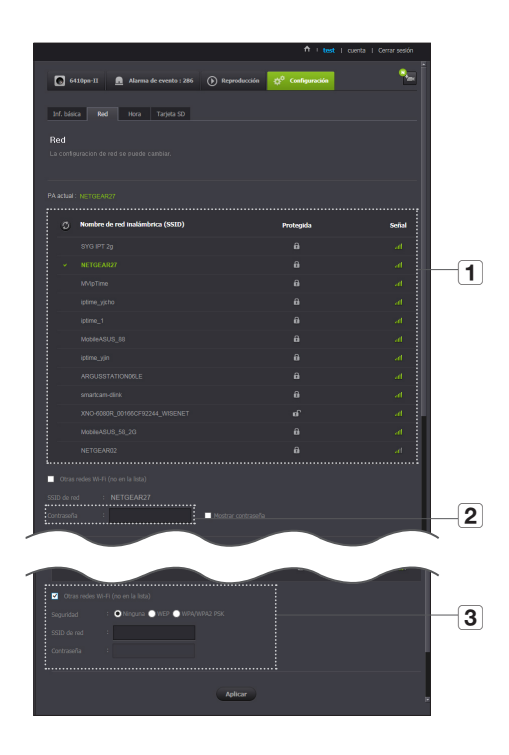

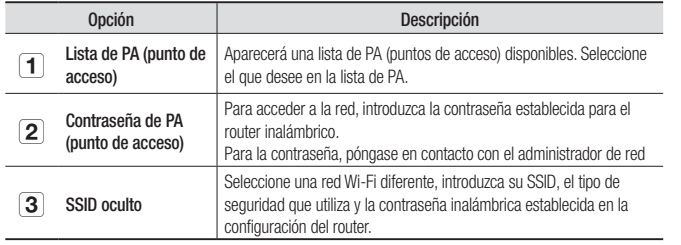

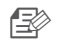

- si selecciona un PA no seguro, puede acceder a la red sin proporcionar ninguna contraseña específica.
	- $\blacksquare$  Si no puede conectarse a la red inalámbrica, compruebe que ha introducido correctamente la contraseña del router inalámbrico.
	- ` Consulte el manual del router o póngase en contacto con el fabricante del router si necesita más información sobre el router o la conexión inalámbrica.

# **Hora**

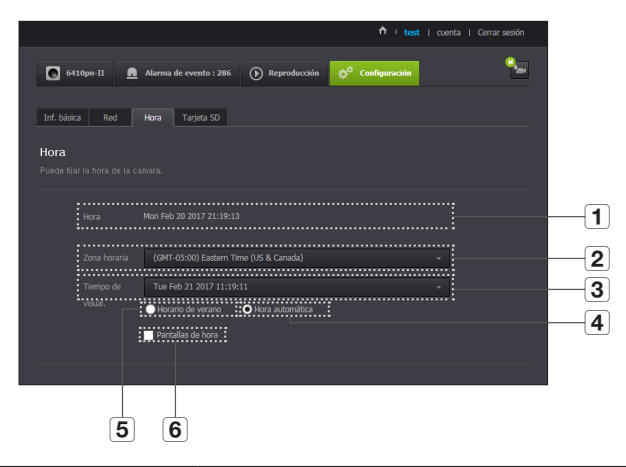

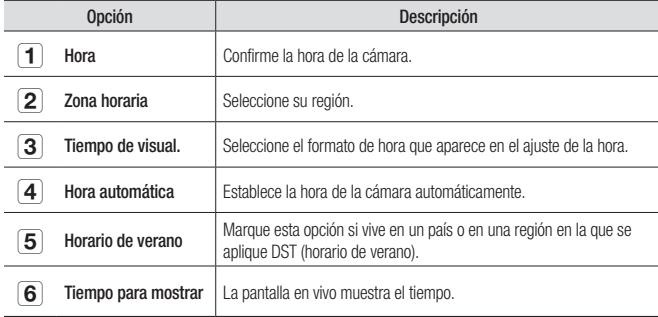

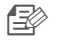

- n ` La hora se sincronizará automáticamente con el servidor de NTP (Network Time Protocol, protocolo de hora de red). Para esto, se necesita una conexión a Internet.
	- $\blacksquare$  Tiene que establecer correctamente la zona horaria para obtener el ajuste de hora exacto.
	- $\blacksquare$  La hora que aparece sin conexión a Internet puede que no sea precisa.

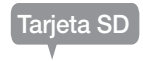

Cuando ocurre un evento, este se guarda en una tarjeta SD.

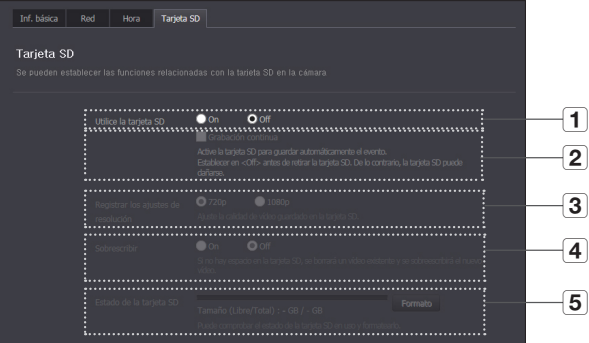

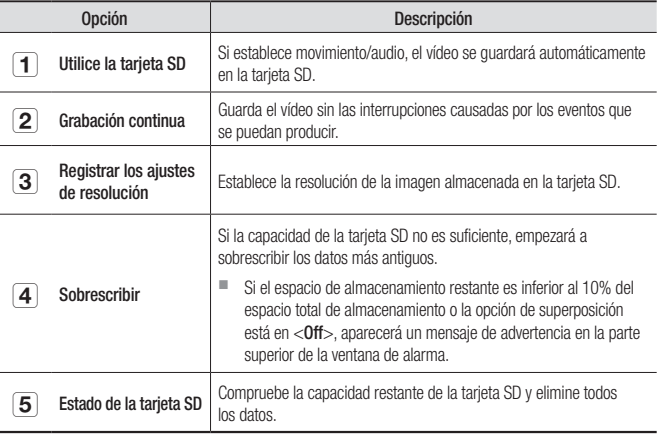

03

- 
- Apague la alimentación de la cámara o póngala en <Off> antes de retirar la tarjeta micro SD. Si no lo hace, los datos de la cámara micro SD pueden dañarse.
	- Tenga en cuenta que es posible que se elimine el contenido de la tarjeta micro SD que se utiliza para otros fines al ponerla en la cámara.
	- Se recomiendan las siguientes tarjetas micro SD para esta cámara. Fabricante : Sandisk, Transcend Clase 6 o superior, tipo MLC
	- La tarjeta micro SD de 128 GB máx. es compatible y el sistema de archivos FAT32 es compatible.
	- Se recomienda formatear la tarjeta micro SD antes de utilizarla. Formatee la tarjeta de memoria de manera habitual para extender su vida útil.

# **Alarma de evento**

Puede verificar la alarma del evento que ocurrió.

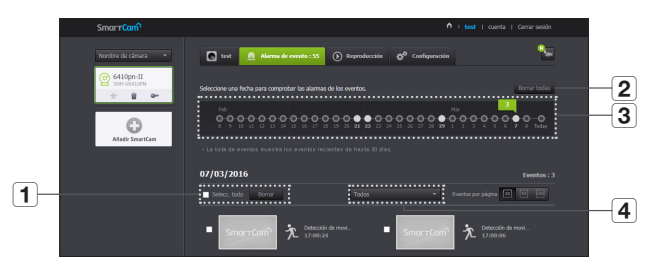

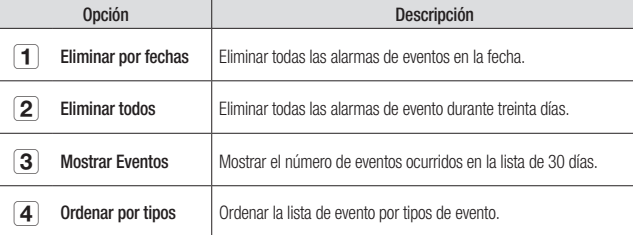

# **Reproducción**

Puede reproducir el vídeo grabado en la tarjeta SD.

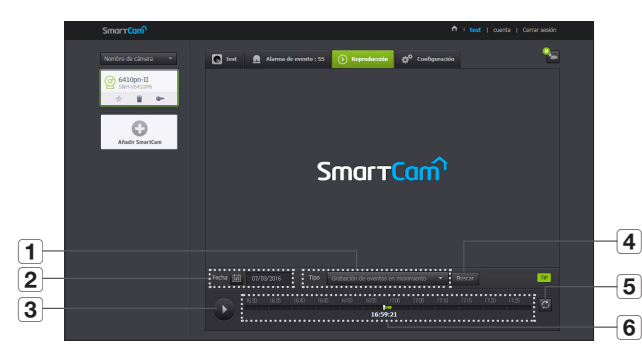

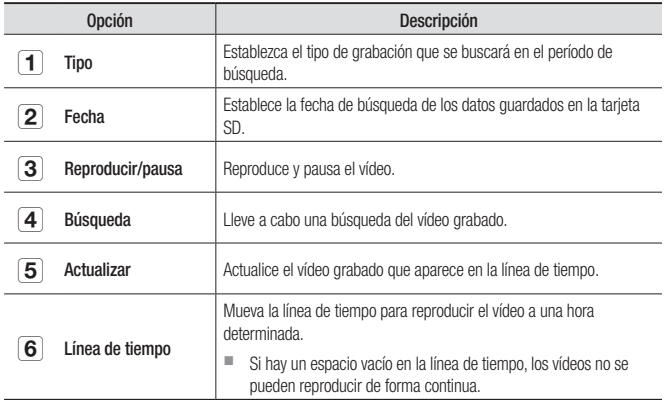

# **Información**

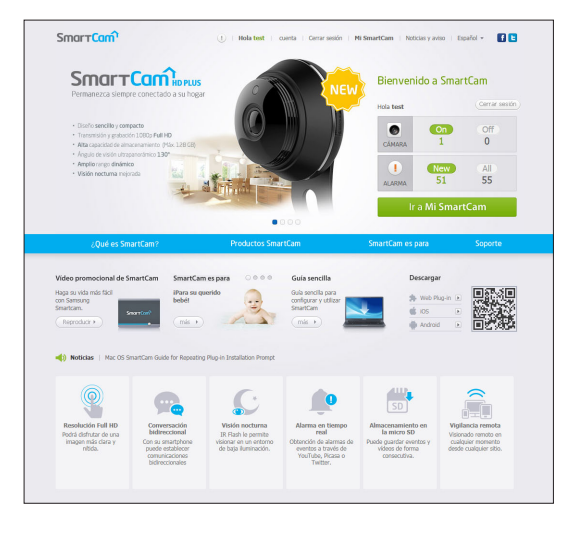

# Mi cuenta

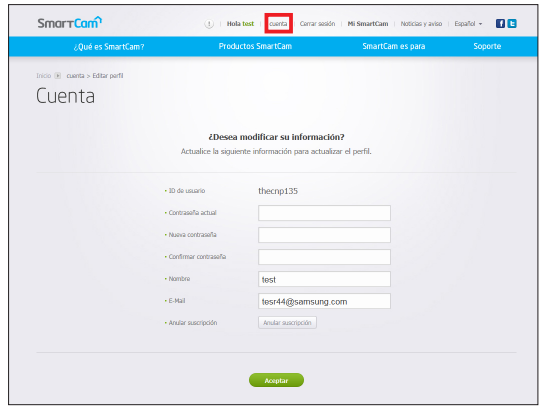

n Si desea cambiar la información de miembro, haga clic en <**Cuenta**>. Seleccione el elemento (contraseña o dirección de correo electrónico) y especifique la información. Soporte

### Puede descargar la aplicación móvil WiseNet SmartCam+ y la guía de usuario.

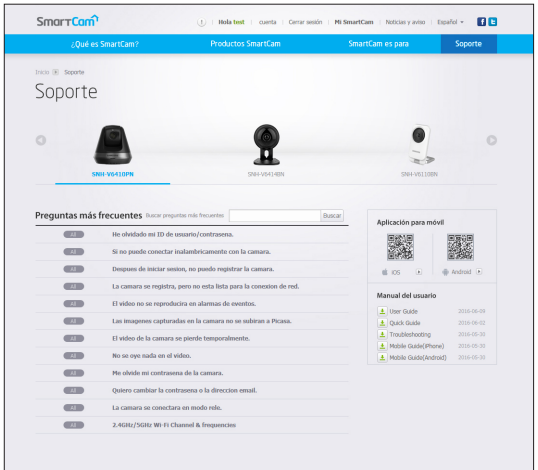

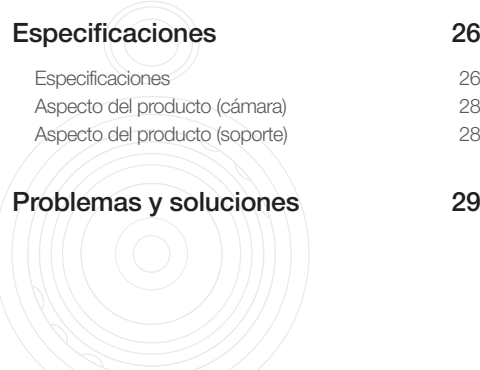

# **Especificaciones**

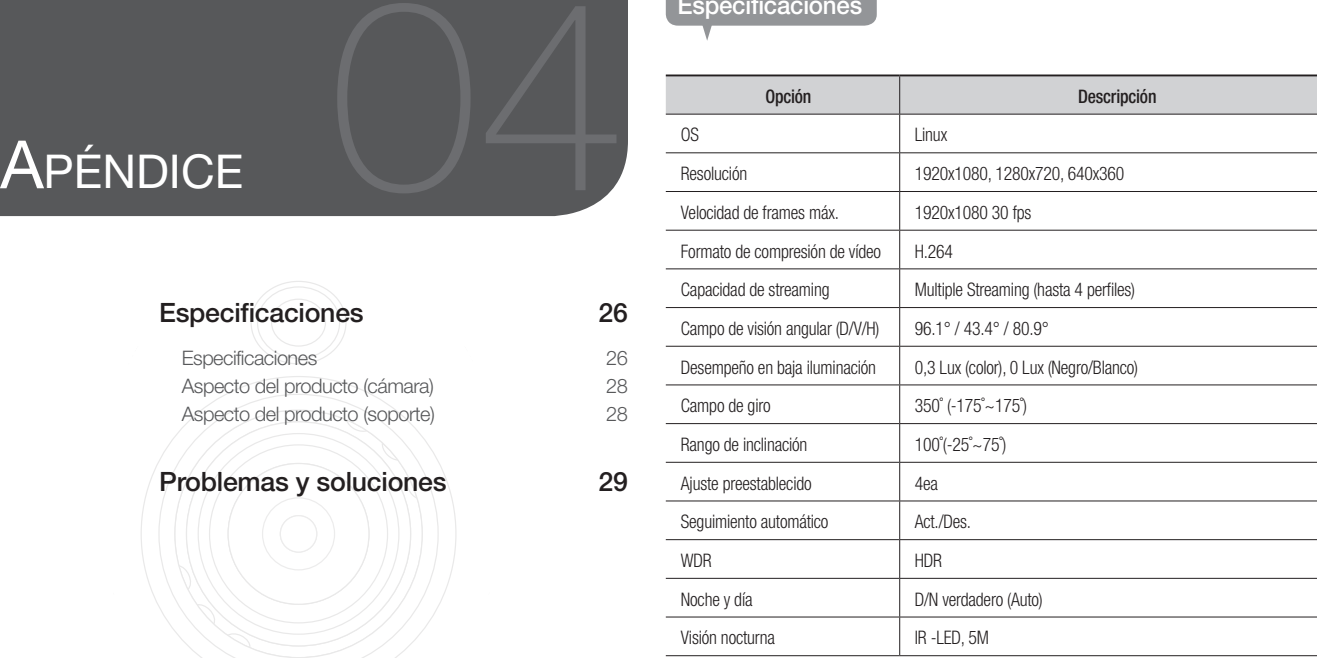

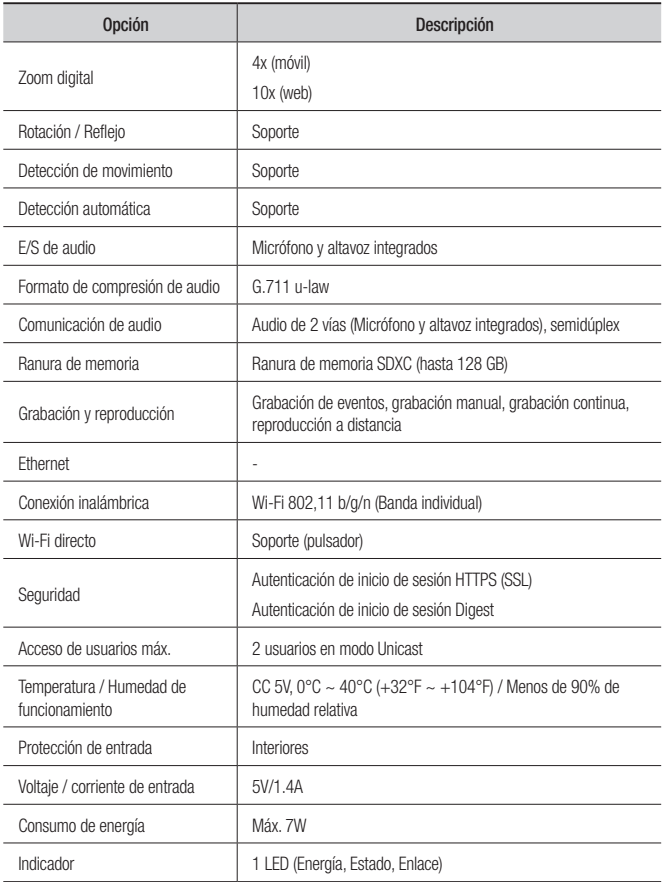

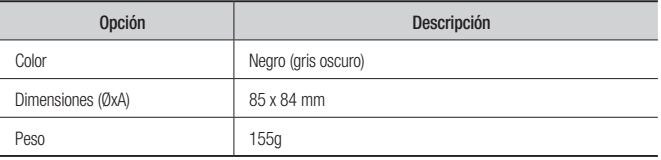

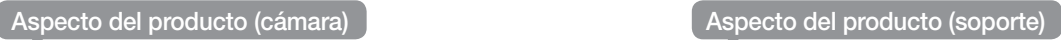

Unidad: mm (pulgadas)

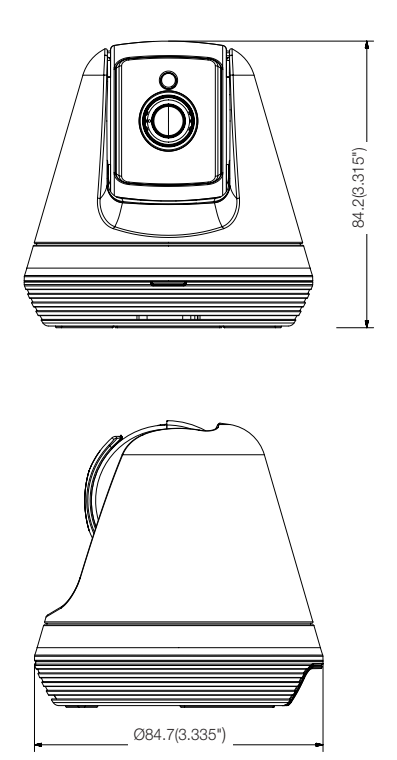

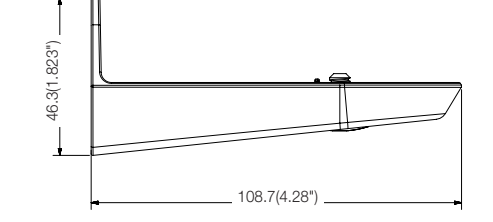

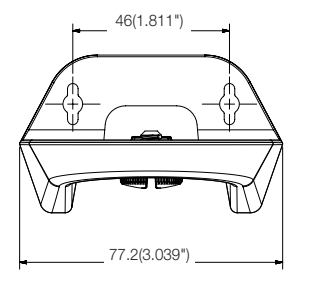

# **Problemas y soluciones**

Si encuentras in problema con el sistema, consulte la tabla que se incluye a continuación para solucionar el problema de la manera más rápida y sencilla posible. Siga las instrucciones que se indican a continuación.

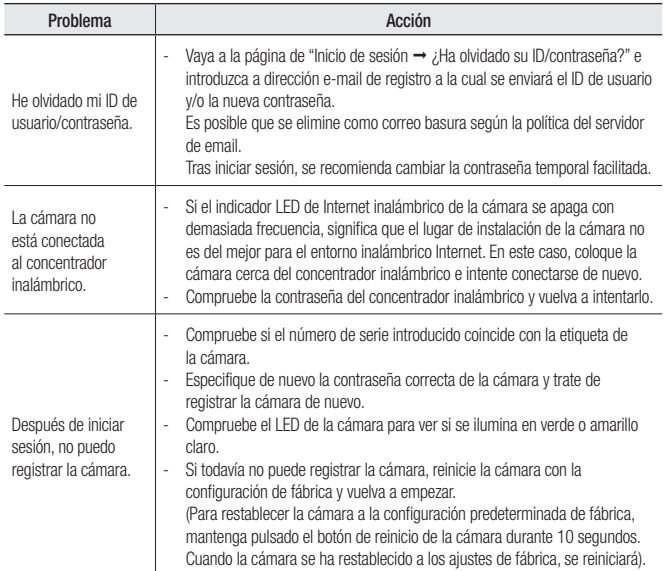

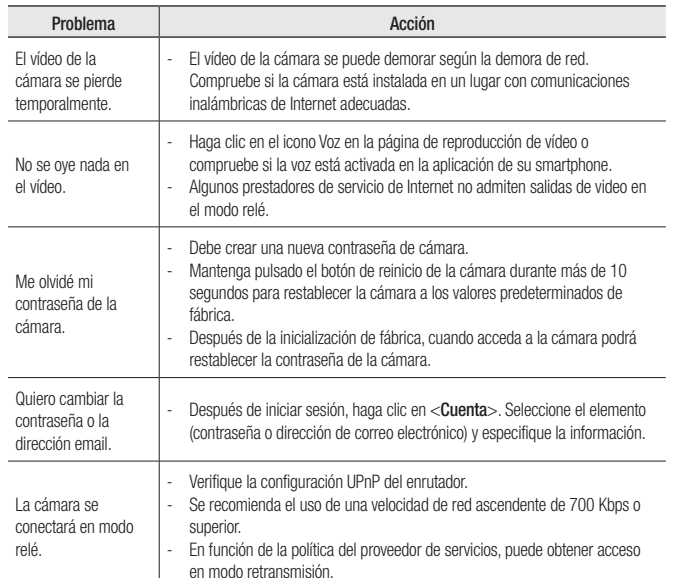

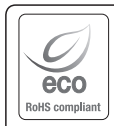

Hanwha Techwin respeta el medio ambiente durante todo el proceso de fabricación de sus productos y realiza una serie de procedimientos orientados a

ofrecer productos ecológicos.

El símbolo Eco representa el compromiso de Hanwha Techwin de fabricar productos que respeten el medio ambiente e indica a la vez que este equipo cumple con la Directiva de la Unión Europea EU RoHS.

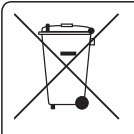

# Eliminación correcta de este producto

(Residuos de aparatos eléctricos y electrónicos)

(Aplicable en la Unión Europea y en países europeos con sistemas de recogida selectiva de residuos)

La presencia de este símbolo en el producto, accesorios o material informativo que lo acompañan, indica que al finalizar su vida útil ni el producto ni sus accesorios electrónicos (como el cargador, cascos, cable USB) deberán eliminarse junto con otros residuos domésticos. Para evitar los posibles daños al medio ambiente o a la salud humana que representa la eliminación incontrolada de residuos, separe estos productos de otros tipos de residuos y recíclelos correctamente. De esta forma se promueve la reutilización sostenible de recursos materiales.

Los usuarios particulares pueden contactar con el establecimiento donde adquirieron el producto o con las autoridades locales pertinentes para informarse sobre cómo y dónde pueden llevarlo para que sea sometido a un reciclaje ecológico y seguro.

Los usuarios comerciales pueden contactar con su proveedor y consultar las condiciones del contrato de compra. Este producto y sus accesorios electrónicos no deben eliminarse junto a otros residuos comerciales.

## **Head Office**

6, Pangyo-ro 319 beon-gil, Bundang-gu, Seongnam-si, Gyeonggi-do, 463-400 Rep. of KOREA Tel : +82.70.7147.8753 Fax : +82.31.8018.3740 www.wisenetlife.com

# Hanwha Techwin America

500 Frank W. Burr Blvd. Suite 43 Teaneck, NJ 07666 Tel +1.877.349.3149 www.wisenetlife.com

### Hanwha Techwin Europe

Heriot House, Heriot Road, Chertsey, Surrey, KT16 9DT, United Kingdom Tel#1 00800.801.08022 Tel#2 +31.77.326.1580 www.wisenetlife.com

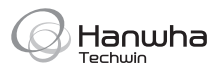